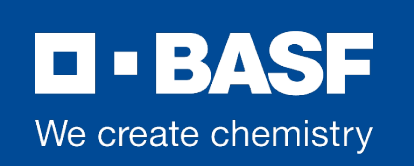

# **Anwenderhilfe zum neuen Buchungsportal der BASF Schülerlabore**

# **Registrierung & Anmeldung**

# **1. Registrierung einer neuen Schule**

Herzlich willkommen bei den Schülerlaboren der BASF!

Für die Registrierung Ihrer Schule müssen Sie zunächst die Postleitzahl eingeben, damit sichergestellt ist, dass Ihre Schule in der Metropolregion Rhein-Neckar liegt.

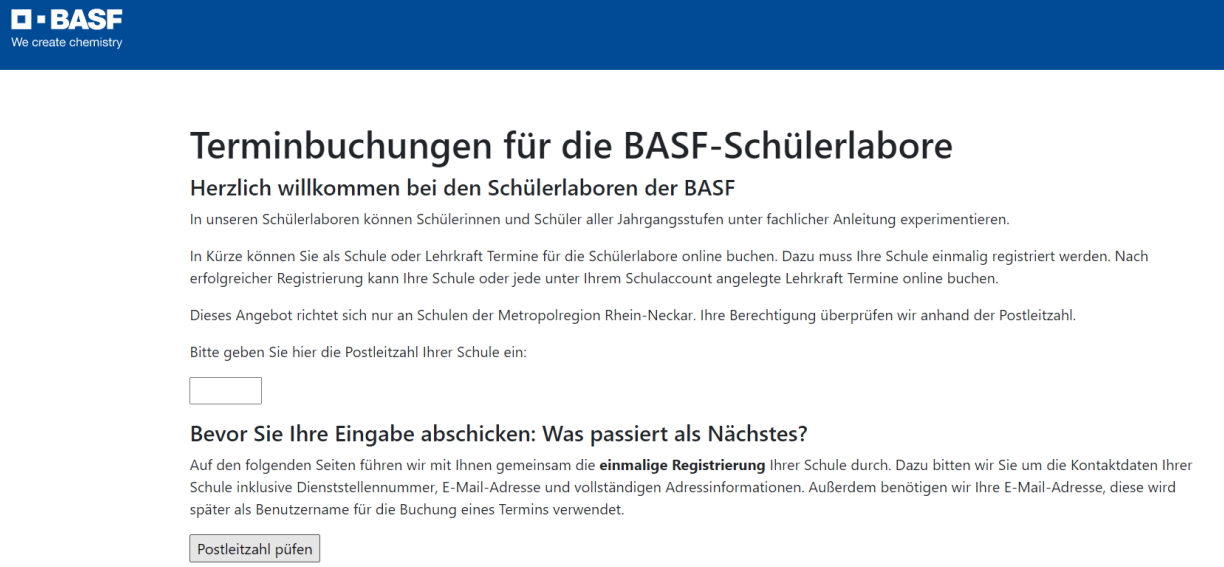

Nach erfolgreicher Prüfung werden Sie weitergeleitet und gelangen zur Registrierungsseite.

Bitte füllen Sie das Formular auf der Registrierungsseite vollständig aus und schließen Sie den Prozess mit dem Button "Registrierung absenden".

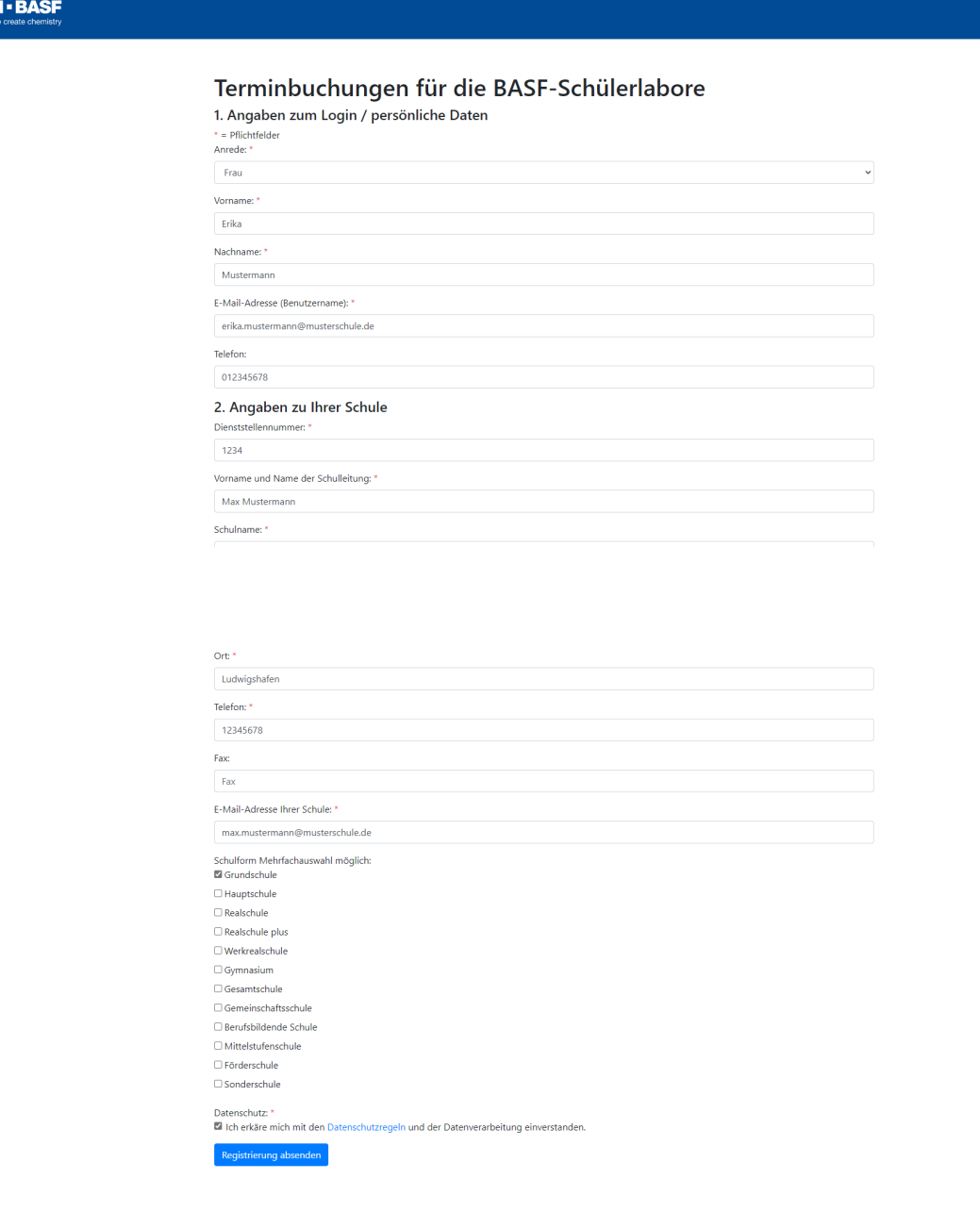

War die Registrierung erfolgreich, erscheint dieses Fenster:

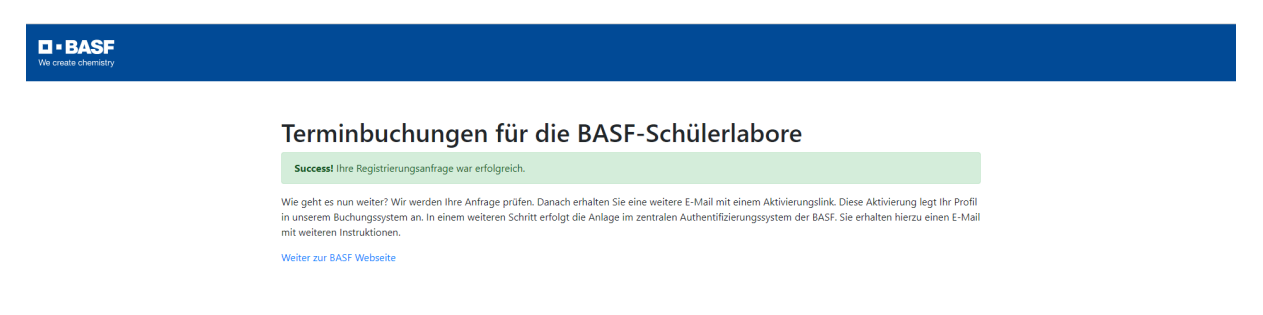

### Sie erhalten an die eingegebene Adresse des "Schuladmins" Ihres Schulaccounts sowie an die E-Mail-Adresse Ihrer Schule folgende Nachricht:

Sehr geehrte/r Frau Mustermann,

vielen Dank für Ihre Registrierung im Online-Anmeldesystem der BASF-Schülerlabore.

Sie haben folgende Informationen hinterlegt: Name: Mustermann Vorname: Erika E-Mail: erika.mustermann@musterschule.de Telefon:

Angaben zu Ihrer Schule: E-Mail: max.mustermann@musterschule.de Schulname: Musterschule PLZ: 67059 Ort: Ludwigshafen Strasse und Hausnummer: Musterstraße 1 Telefon: 1234 Fax: Vorname und Name der Schulleitung: Max Mustermann Dienststellennummer: 1234 Kommentar:

Nach Überprüfung Ihrer Daten erhalten Sie eine weitere E-Mail an die Mailadresse erika.mustermann@musterschule.de mit einem Aktivierungslink. Diese Aktivierung legt Ihr Profil in unserem Buchungssystem an.

Wenn Sie bereits einen Zugang zum BASF-Federation-Service besitzen, ist Ihre Registrierung hiermit abgeschlossen. Wenn Sie noch keinen Account zum Federation-Service besitzen, erhalten Sie eine zusätzliche E-Mail mit weiteren Instruktionen. Wenn Ihnen diese E-Mail irrtümlich zugestellt wurde, löschen Sie diese bitte. Mit freundlichen Grüßen

Ihr Team der BASF-Schülerlabore

Im nächsten Schritt prüfen wir, ob Ihre Schule bereits einen Schulaccount in unserem System angelegt hat. Ist dies der Fall, informieren wir Sie per E-Mail an die eingegebenen Adressen. Falls nicht, senden wir an die E-Mail-Adresse des Schuladmins eine weitere E-Mail mit einem Aktivierungslink. Dieser Schritt kann einige Tage dauern.

Sehr geehrte/r Frau Mustermann,

vielen Dank für Ihre Registrierung im Online-Anmeldesystem der BASF-Schülerlabore.

Bitte klicken Sie auf den folgenden Link, um Ihren Schulaccount für die Schule Musterschule mit der Dienststellennummer 1234 zu aktivieren.

https://schuelerlabore.basf.com/schuelerlabore/aktivierungslog.php?Aktivierungscode=5ffdc3b5025d3df2814a45a 6f1467bef

Sie erhalten nach Prüfung Ihrer Daten eine E-Mail mit zusätzlichen Instruktionen.

Wenn Ihnen diese E-Mail irrtümlich zugestellt wurde, löschen Sie diese bitte.

Mit freundlichen Grüßen

Ihr Team der BASF-Schülerlabore

Nach erfolgreicher Aktivierung des Links durch Sie als Nutzer erscheint folgende Meldung:

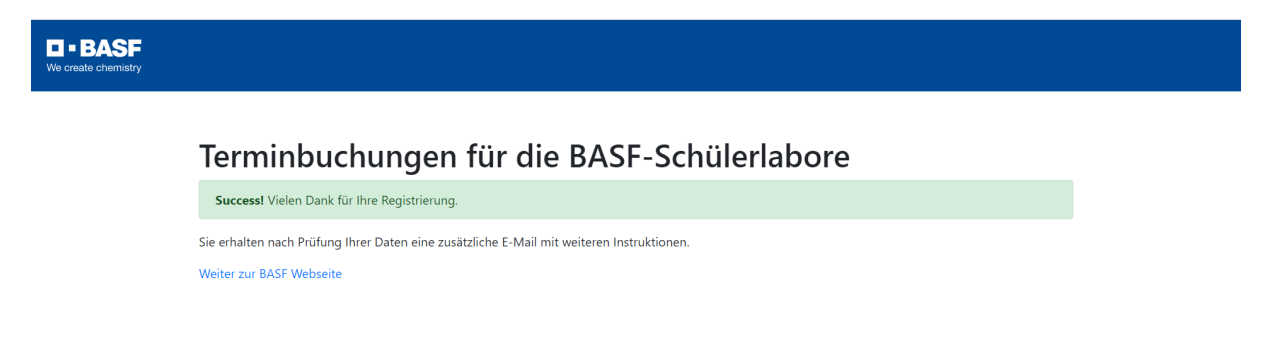

Um vollen Zugriff auf das Buchungsportal zu erhalten, müssen Sie sich außerdem einmalig im Authentication Service der BASF registrieren.

Sie erhalten ca. eine halbe Stunde nach der Aktivierung des Links folgende E-Mail von der Adresse External-Profile-Management@basf.com. Sollten Sie keine Nachricht erhalten, überprüfen Sie bitte auch Ihren Spam-Ordner oder kontaktieren Sie uns.

#### Sehr geehrte(r) Max Mustermann

Ihr Schuladmin für das Buchungsportal der BASF-Schülerlabore hat für Sie Zugang zu diesem Portal beantragt und uns die hierfür benötigten personenbezogenen Daten (Vorname, Name, E-Mail Adresse) übermittelt. Bitte führen Sie die folgenden Schritte aus, um vollen Zugriff auf das Buchungsportal zu erhalten.

Weitere Informationen zum Datenschutz finden Sie hier https://schuelerlabore.basf.com/schuelerlabore/datenschutz.html

- 1. Rufen Sie die Registrierungswebsite auf
- 2. Legen Sie Ihr persönliches Passwort fest
- 3. Klicken Sie auf die Schaltfläche "Absenden"

Nach Abschluss der Registrierung erhalten Sie weitere Informationen in einer E-Mail von External-Profile-Management@basf.com. Danach können Sie sich mit Ihrem Benutzername anmelden und unsere Services in Anspruch nehmen.

Bitte beachten Sie, dass der Registrierungslink 28 Tage gültig ist. Um einen neuen Link anzufordern, wenden Sie sich an teens-labs@basf.com für die Teens' Labs bzw. inka.mirbach@partners.basf.com für die Kids' Labs.

Falls der Aktivierungslink oben nicht angezeigt wird, kopieren Sie bitte diese URL in Ihren Browser: https://externalprofile-management.basf.com/confirm?ott=SCGNGUEOHW4IESDIYO88KPJEKLEGY4H47DKM7TMI7NQ

Wir würden uns freuen, Sie bald in den BASF-Schülerlaboren begrüßen zu dürfen.

Bitte leiten Sie diese E-Mail nicht weiter, da sie personenbezogene Daten enthält.

Dies ist eine automatisch generierte E-Mail. Bitte antworten Sie nicht auf diese E-Mail.

Bitte folgen Sie den Schritten in der E-Mail und legen Sie Ihr persönliches Passwort für das Buchungsportal der BASF Schülerlabore fest, in dem Sie den Link zur Registrierungswebseite aus der E-Mail aufrufen.

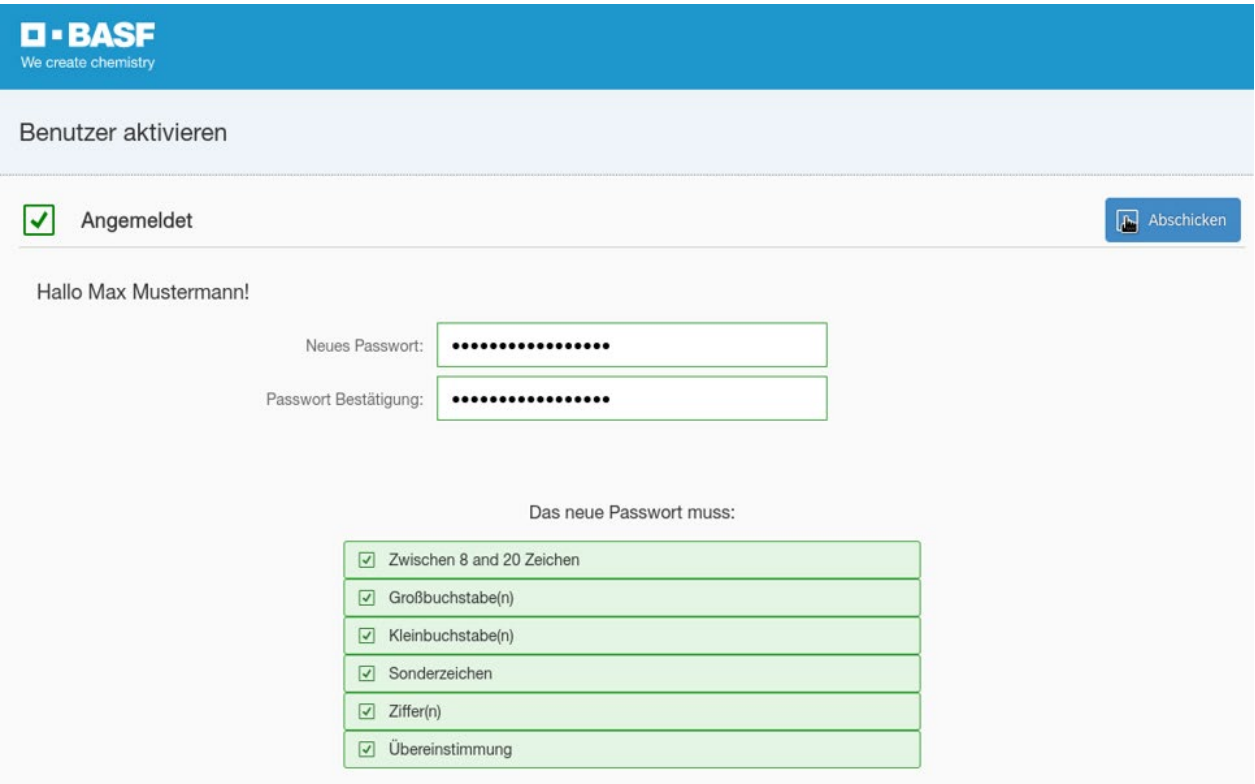

War die Festlegung Ihres Passworts erfolgreich, erscheint folgendes Fenster und Sie erhalten eine E-Mail, dass Ihr Zugang nun eingerichtet ist:

### Benutzer aktivieren

Passwort Bestätigung

Ihre Anmeldung wird bearbeitet. Sie erhalten eine E-Mail sobald Ihr Account aktiviert wurde.

#### Sehr geehrte(r) Max Mustermann

Ihr Zugriff auf das Buchungsportal der BASF-Schülerlabore ist eingerichtet.

Bitte verwenden Sie Ihren Benutzernamen max.mustermann@ für die Anmeldung in https://schuelerlabore.basf.com

Wenn Sie Ihre Benutzerprofildaten verwalten möchten, melden Sie sich bitte in unserem Profile Management an.

Wir würden uns freuen, Sie bald in den BASF-Schülerlaboren begrüßen zu dürfen.

Dies ist eine automatisch generierte E-Mail. Bitte antworten Sie nicht auf diese E-Mail, sondern wenden Sie sich an teens-labs@basf.com für die Teens' Labs bzw. inka.mirbach@partners.basf.com für die Kids' Labs..

Sie können sich nun an dem Buchungsportal der Schülerlabore unter folgendem Link anmelden: [https://schuelerlabore.basf.com](https://schuelerlabore.basf.com/)

# **2. Anmeldung am Buchungsportal der Schülerlabore**

**D-BASF** 

### Terminbuchungen

Ist Ihre Schule bereits registriert? Dann können Sie hier Termine in unseren Schülerlaboren buchen. Ansonsten registrieren Sie hier bitte zunächst Ihre Schule. Zur Registrierung.

Kids' Lab für Grundschulklassen "Energie hoch drei - Experimente mit Power" (Klasse 3-4) Freie Termine ab Buchungen sind ab möglich.

#### **Freie Termine**

Sonderprogramm: Kids' Lab für Grundschulklassen "Wasser liebt Chemie" Workshop I und II (Klasse 3-4) Freie Termine ab 02.11.2023 Buchungen sind ab 01.08.2023 möglich.

Kids' Lab für 5. und 6. Klassen "Smart Future - Forscher in Aktion" (Klasse 5- $6)$ 

Freie Termine ab . Buchungen sind ab möglich.

 $\overline{a}$  ln

### **Freie Termine**

Teens' Lah Mittelstufe Chemie (Klasse 7-10) Freie Termine ab 06.02.2023. Buchungen sind für den laufenden Monat und die 3 Folgemonate möglich. Zur Übersicht.

Teens' Lab Oberstufe Biotech (Klasse 11-13) Termine sind jeweils ab 1. Mai für das folgende erste Schulhalbjahr und ab 1. Oktober für das zweite Schulhalbjahr buchbar.

Teens' Lab Oberstufe Chemie (Klasse 10-13) Freie Termine ab 23.01.2023. Buchungen sind für den laufenden Monat und die 3 Folgemonate möglich.

Wenn Sie auf "Log In" klicken, werden Sie auf folgende Seite weitergeleitet, um sich mit einer Zwei-Faktor-Authentifizierung anzumelden:

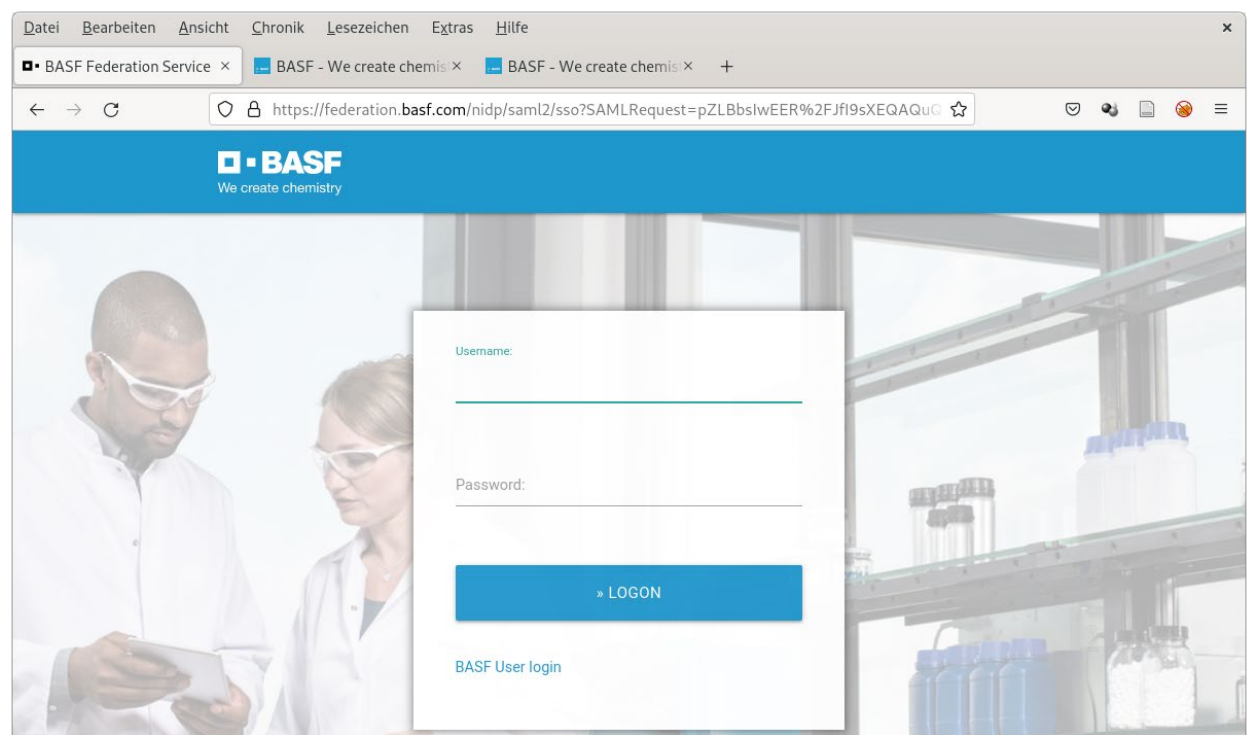

Geben Sie nun Ihren Usernamen, dieser ist in diesem Fall Ihre E-Mail Adresse, sowie Ihr Passwort ein. Klicken Sie danach auf "Login". Sollten Sie Ihr Passwort vergessen haben, können Sie ein neues Passwort unter "Request new password" anfordern.

Nachdem Sie auf "Login" geklickt haben, erscheint folgende Nachricht und es wird ein One Time Password (Einmal-Passwort) an Ihre E-Mail-Adresse versendet:

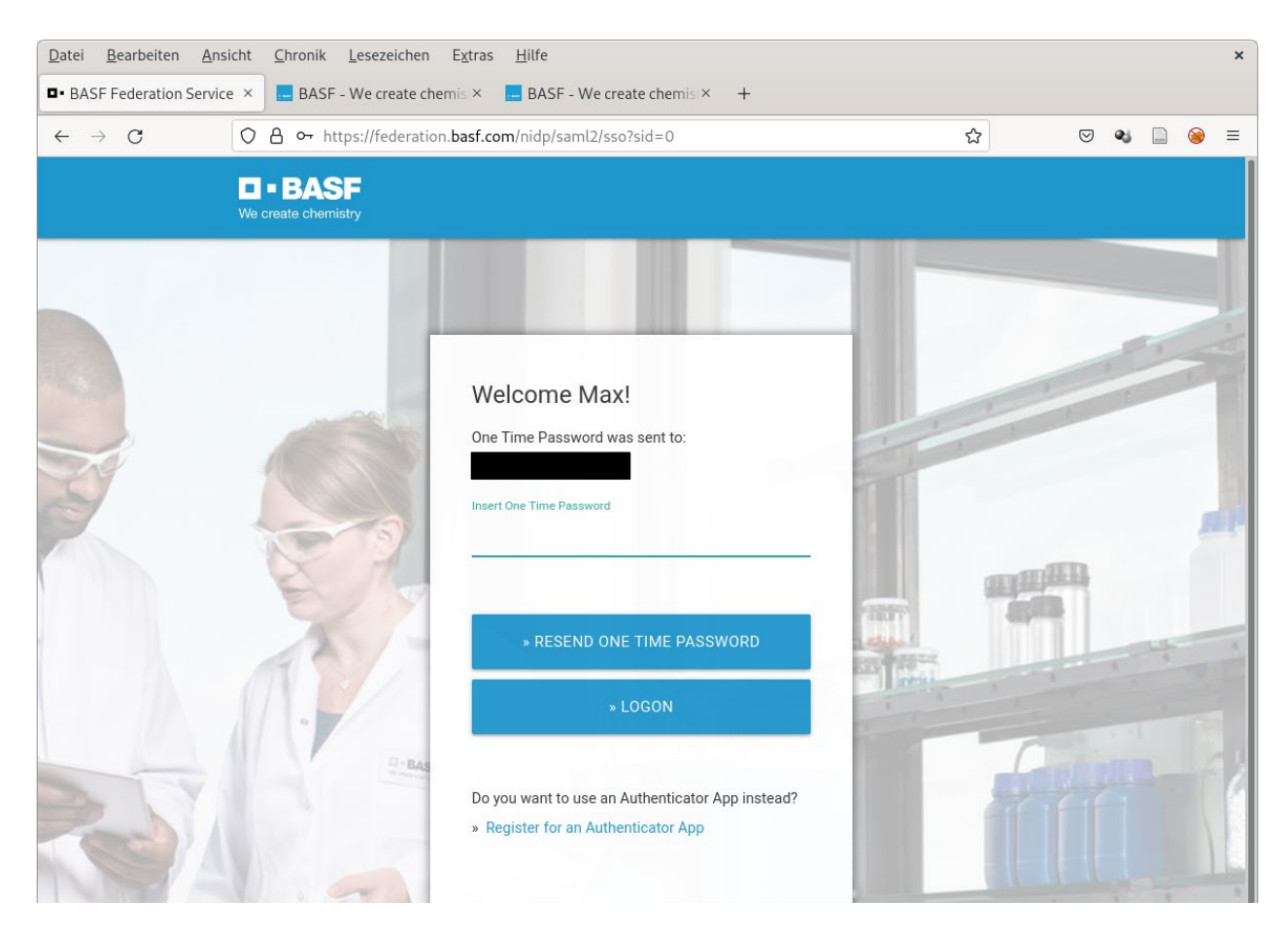

## Nach kurzer Zeit erhalten Sie folgende E-Mail.

# **Your One Time Password**

Von: external-profile-management@basf.com An: max.mustermann@ Datum: Wed, 30 Mar 2022 07:12:03 +0000 (30.03.2022 09:12:03)

Please use the following One Time Password to login: 333459

Dieses One Time Password können Sie nun an folgender Stelle eingeben und im Anschluss auf "Login" klicken:

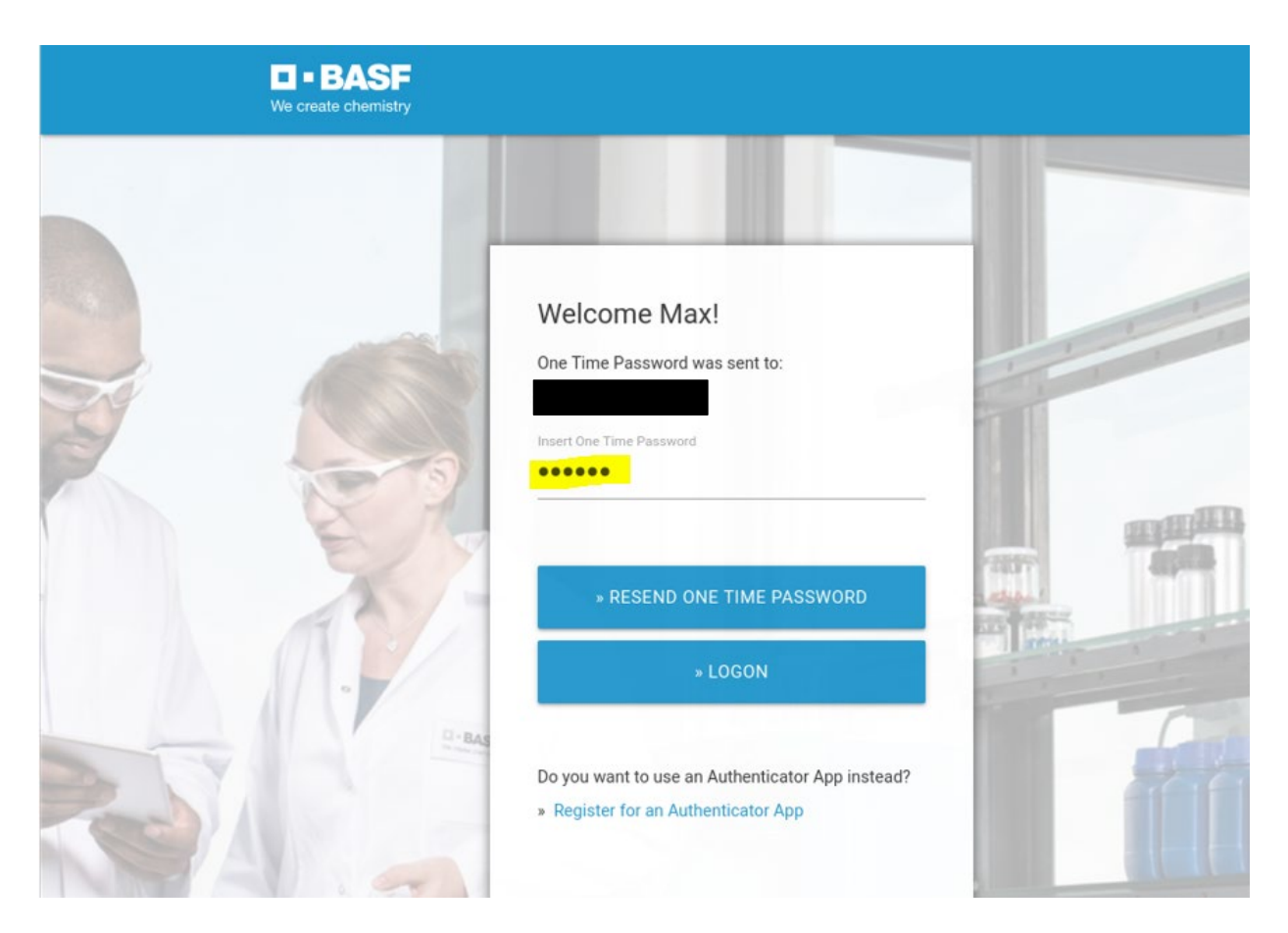

Bei erfolgreicher Anmeldung werden Sie nun auf unser Buchungsportal weitergeleitet:

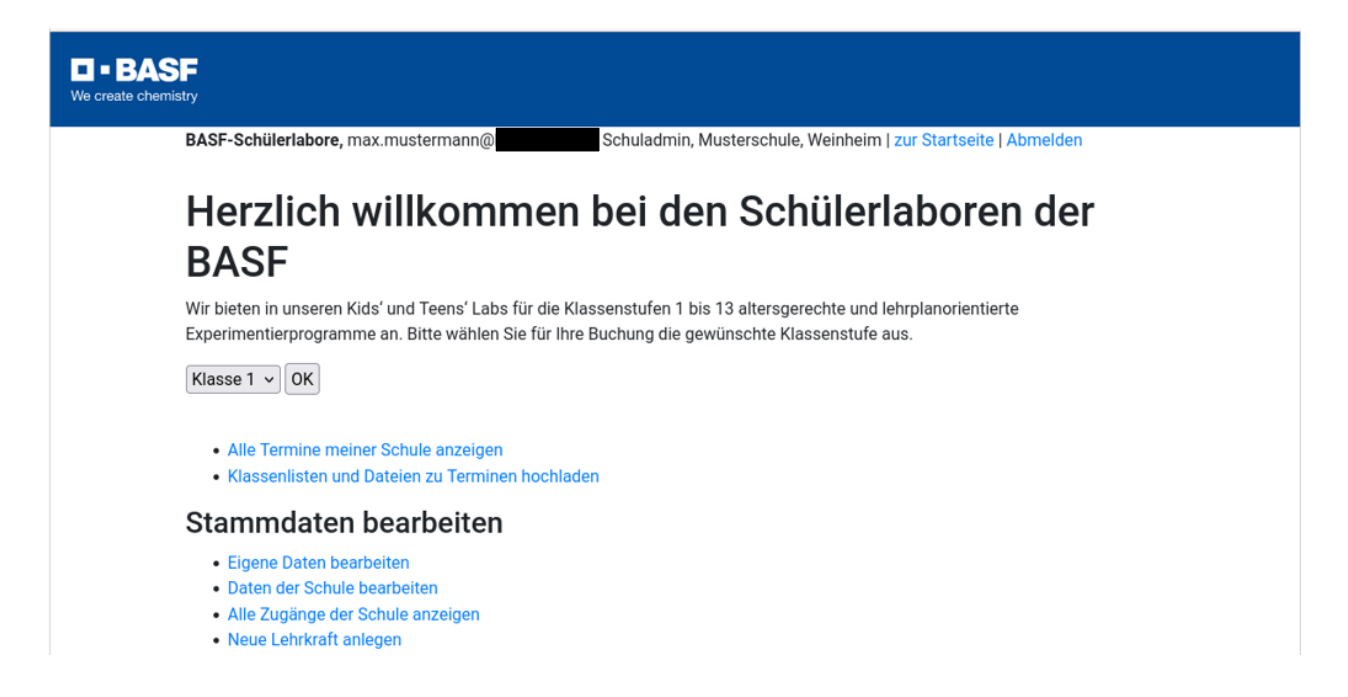

# **3. Schulaccount: Stammdaten bearbeiten**

## **Newsletter bestellen**

Unter "Eigene Daten bearbeiten" können Sie einstellen, ob Sie auch weiterhin per Newsletter über aktuelle Angebote der BASF für Schulen informiert werden möchten.

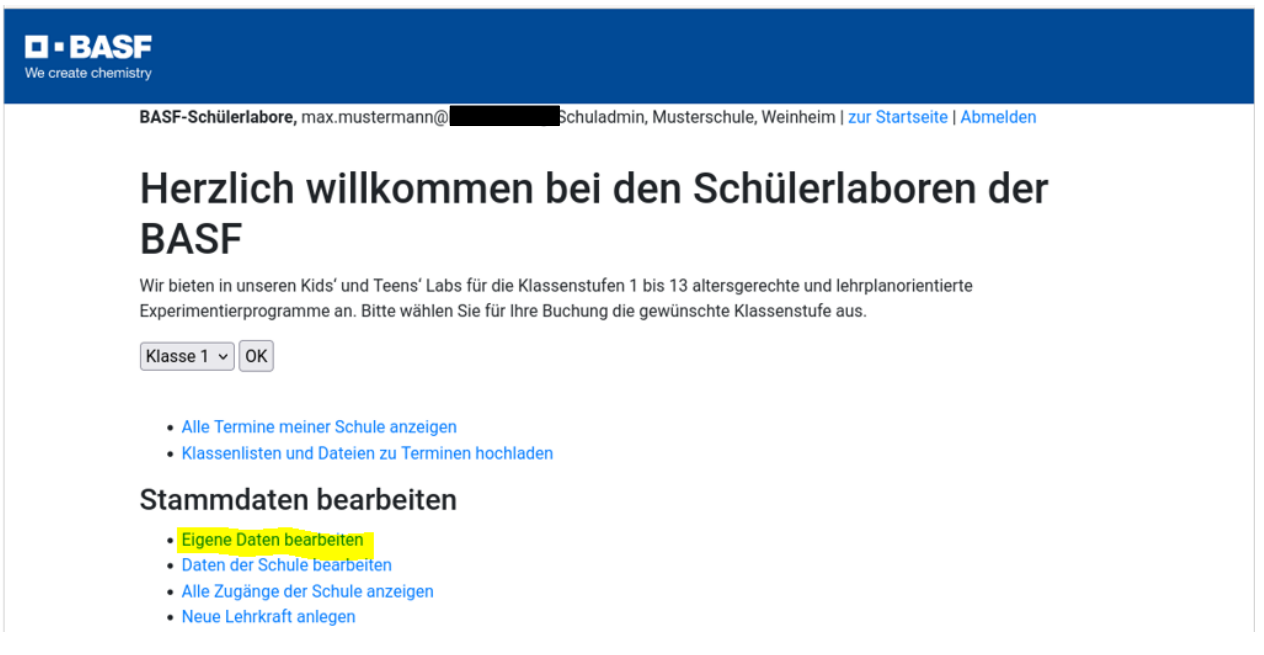

### Telefon:

Telefon

### Mobil:

Telefon

O Ich möchte per Newsletter über aktuelle Angebote der BASF für Schulen informiert werden.

## Änderungen speichern

# **Neue Lehrkraft anlegen**

Unter "Neue Lehrkraft anlegen" können Sie weitere Lehrkräfte hinzufügen.

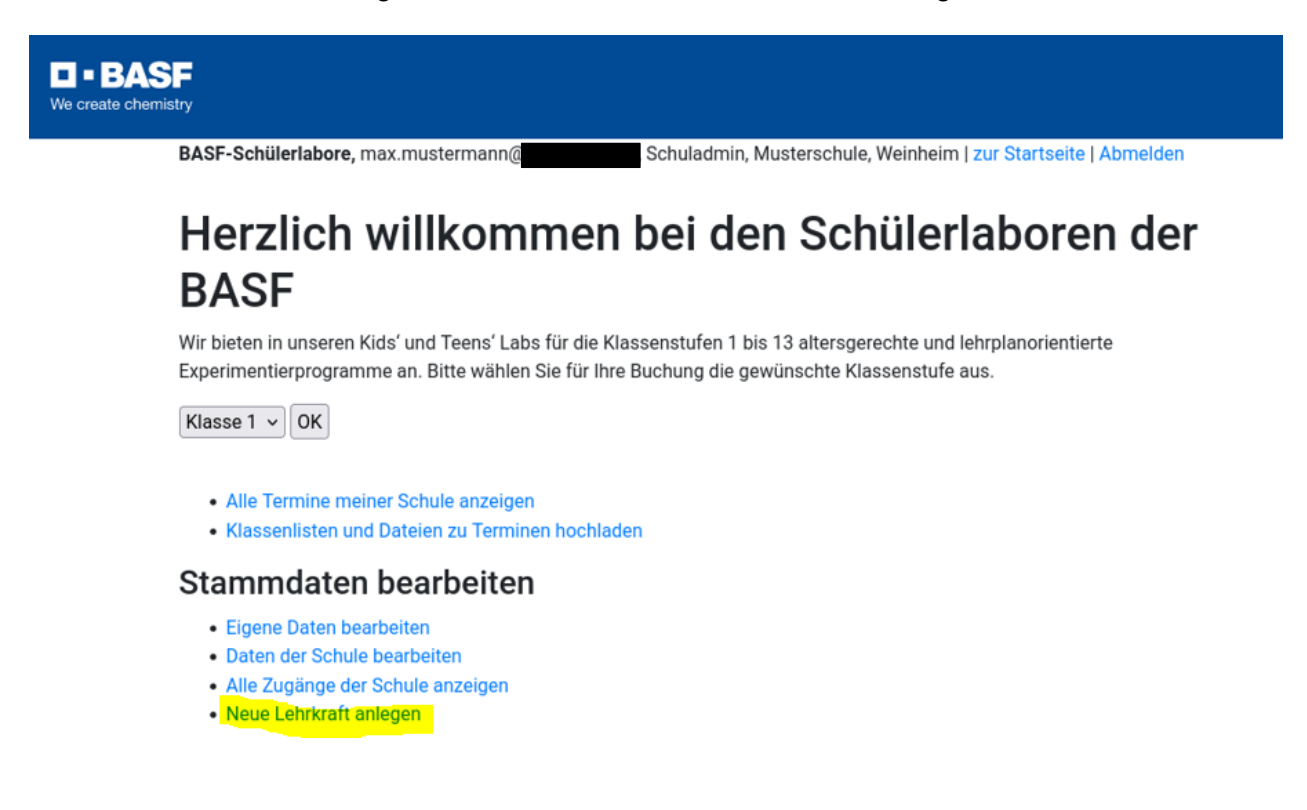

Sie haben unter dem Feld "Art" nun auch die Möglichkeit zu entscheiden, ob Sie einen Lehreraccount oder einen weiteren Schuladmin anlegen möchten. Der Schuladmin hat im Vergleich zum Lehreraccount erweiterte Rechte, da er die Stammdaten der Schule bearbeiten, sowie neue Zugänge anlegen kann.

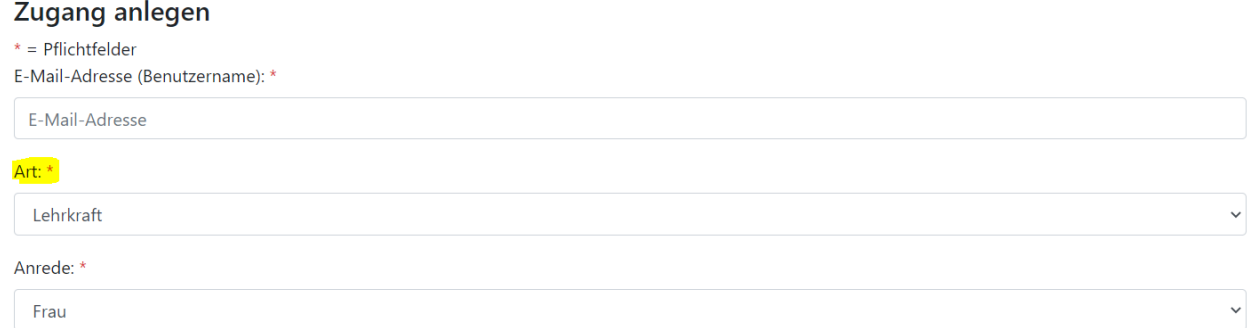

Sobald Sie alle Pflichtfelder ausgefüllt und auf "Änderungen speichern" geklickt haben, wird die von Ihnen angelegte Lehrkraft eine E-Mail von [External-Profile-Management@basf.com](mailto:External-Profile-Management@basf.com) erhalten. Dies kann einige Minuten dauern. Die Lehrkraft kann sich im Anschluss nun registrieren.

# **4. Registrierung neuer Lehrkräfte**

Ihr Schuladmin kann für Sie das Anlegen eines Accounts in unserem Buchungsportal anstoßen. Die hierzu notwendigen Schritte sind unter "Neue Lehrkraft anlegen" genauer erläutert. Wenige Minuten nachdem Ihr Schuladmin für Sie Zugang zum Buchungsportal beantragt hat, erhalten Sie folgende E-Mail. Sollte dies nicht der Fall sein, bitte auch den Spam-Ordner prüfen:

### Sehr geehrte(r) Max Mustermann

Ihr Schuladmin für das Buchungsportal der BASF-Schülerlabore hat für Sie Zugang zu diesem Portal beantragt und uns die hierfür benötigten personenbezogenen Daten (Vorname, Name, E-Mail Adresse) übermittelt. Bitte führen Sie die folgenden Schritte aus, um vollen Zugriff auf das Buchungsportal zu erhalten.

Weitere Informationen zum Datenschutz finden Sie hier https://schuelerlabore.basf.com/schuelerlabore/datenschutz.html

- 1. Rufen Sie die Registrierungswebsite auf
- 2. Legen Sie Ihr persönliches Passwort fest

3. Klicken Sie auf die Schaltfläche "Absenden"

Nach Abschluss der Registrierung erhalten Sie weitere Informationen in einer E-Mail von External-Profile-Management@basf.com. Danach können Sie sich mit Ihrem Benutzername anmelden und unsere Services in Anspruch nehmen.

Bitte beachten Sie, dass der Registrierungslink 28 Tage gültig ist. Um einen neuen Link anzufordern, wenden Sie sich an teens-labs@basf.com für die Teens' Labs bzw. inka.mirbach@partners.basf.com für die Kids' Labs.

Falls der Aktivierungslink oben nicht angezeigt wird, kopieren Sie bitte diese URL in Ihren Browser: https://externalprofile-management.basf.com/confirm?ott=SCGNGUEOHW4IESDIYO88KPJEKLEGY4H47DKM7TMI7NQ

Wir würden uns freuen, Sie bald in den BASF-Schülerlaboren begrüßen zu dürfen.

Bitte leiten Sie diese E-Mail nicht weiter, da sie personenbezogene Daten enthält.

Dies ist eine automatisch generierte E-Mail. Bitte antworten Sie nicht auf diese E-Mail.

Bitte folgen Sie den Schritten in der E-Mail und legen Sie Ihr persönliches Passwort fest, indem Sie den Link zur Registrierungswebsite aus der E-Mail aufrufen und im Anschluss auf "Abschicken" klicken:

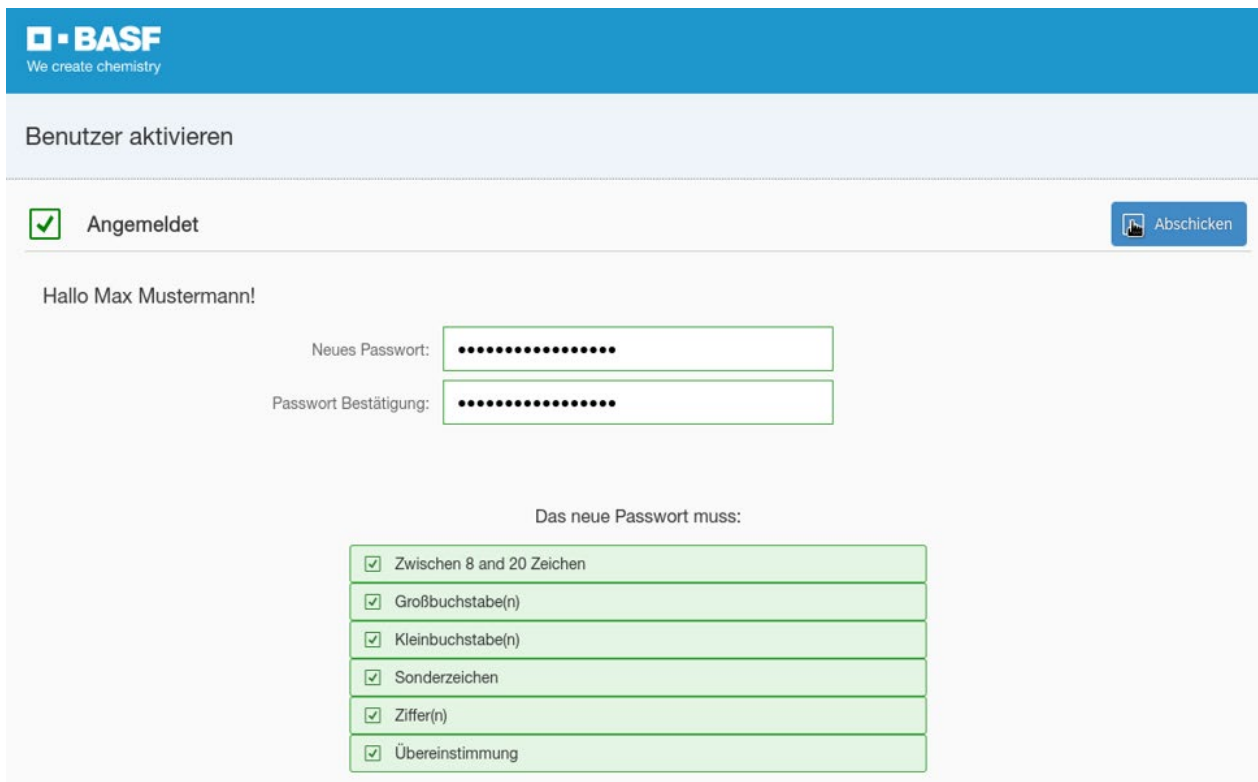

War die Festlegung Ihres Passworts erfolgreich, erscheint folgendes Fenster und Sie erhalten eine E-Mail, dass Ihr Zugang nun eingerichtet ist:

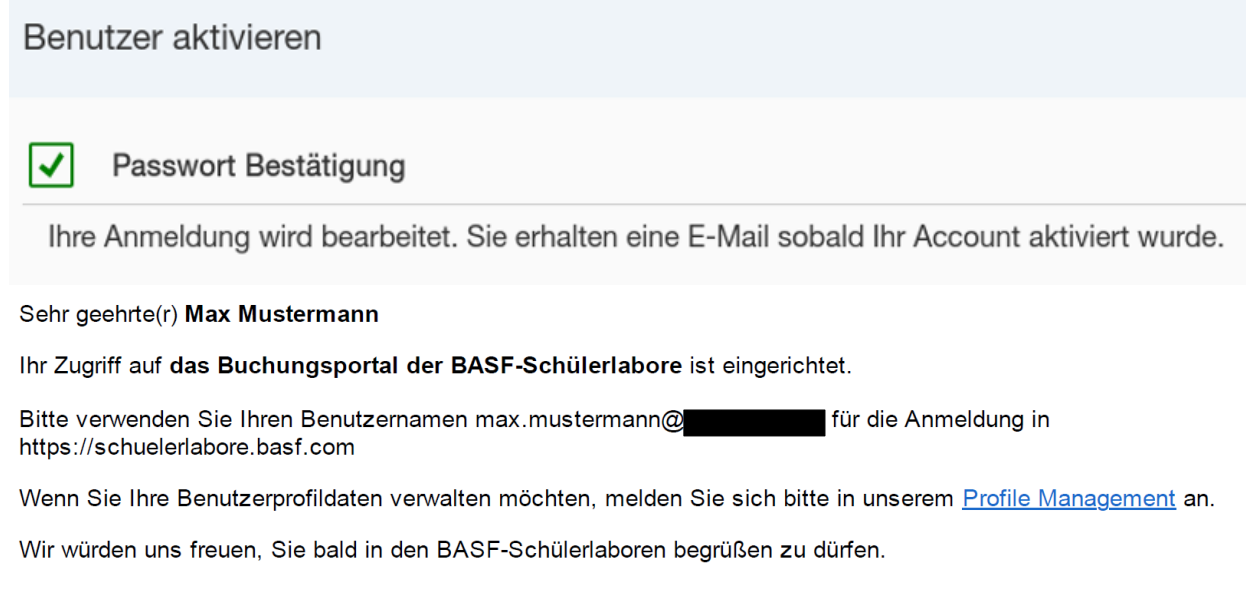

Dies ist eine automatisch generierte E-Mail. Bitte antworten Sie nicht auf diese E-Mail, sondern wenden Sie sich an teens-labs@basf.com für die Teens' Labs bzw. inka.mirbach@partners.basf.com für die Kids' Labs..

BASF Schülerlabore\_Anwenderhilfe Buchungsportal 13 13 CBASF SE, 2022

Sie können sich an dem Buchungsportal der Schülerlabore unter folgendem Link anmelden: [https://schuelerlabore.basf.com.](https://schuelerlabore.basf.com/) Eine genauere Erklärung zur Anmeldung finden Sie weiter oben unter dem Punkt "Anmeldung am Buchungsportal der Schülerlabore".

# **5. Persönliche Daten bearbeiten im Authentication Service der BASF**

Um vollen Zugriff auf das Buchungsportal der BASF Schülerlabore zu erhalten, haben Sie sich bereits im zentralen Benutzermanagement der BASF registriert. Unter [https://external-profile](https://external-profile-management.basf.com/mydata)[management.basf.com/mydata](https://external-profile-management.basf.com/mydata) haben Sie die Möglichkeit, Ihre persönlichen Daten sowie Ihr Passwort zu ändern.

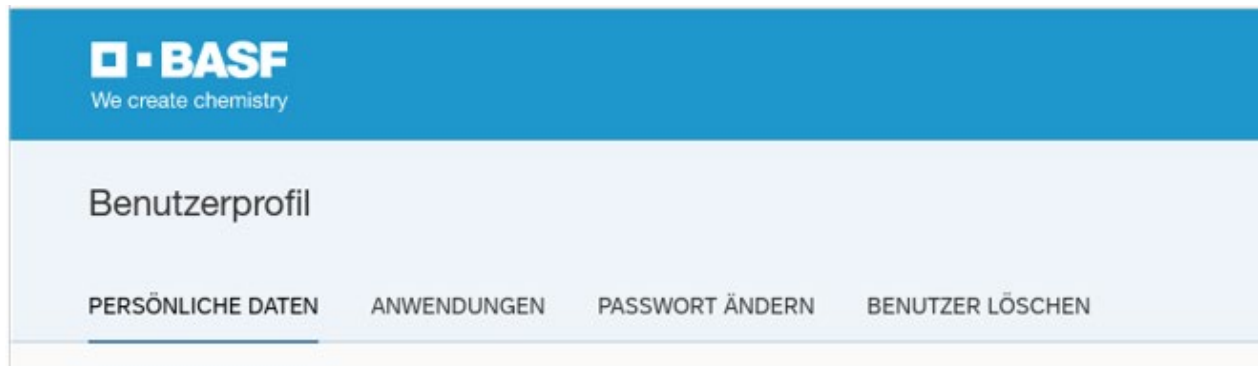

In Ihrem Benutzerprofil haben Sie außerdem die Möglichkeit, die Löschung Ihres BASF Kontos zu veranlassen:

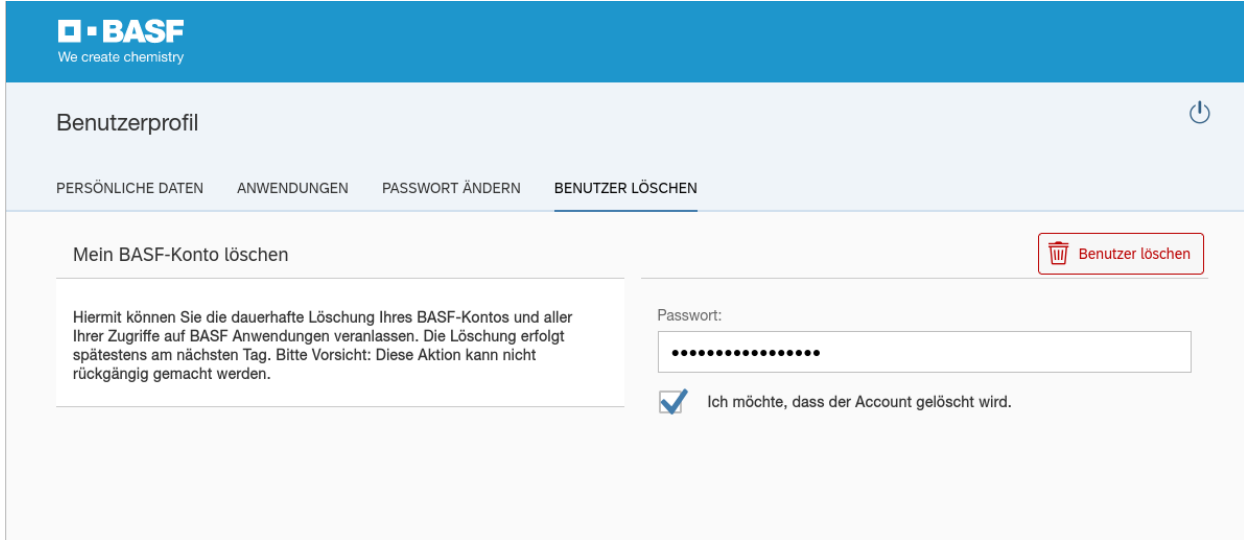

Sie werden anschließend eine E-Mail erhalten, dass Ihr Account gelöscht wurde.